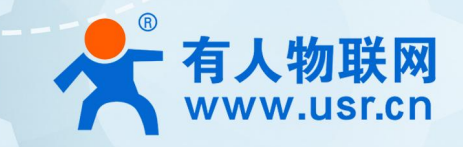

# **联网找有人,靠谱**

可信赖的智慧工业物联网伙伴

# 目录

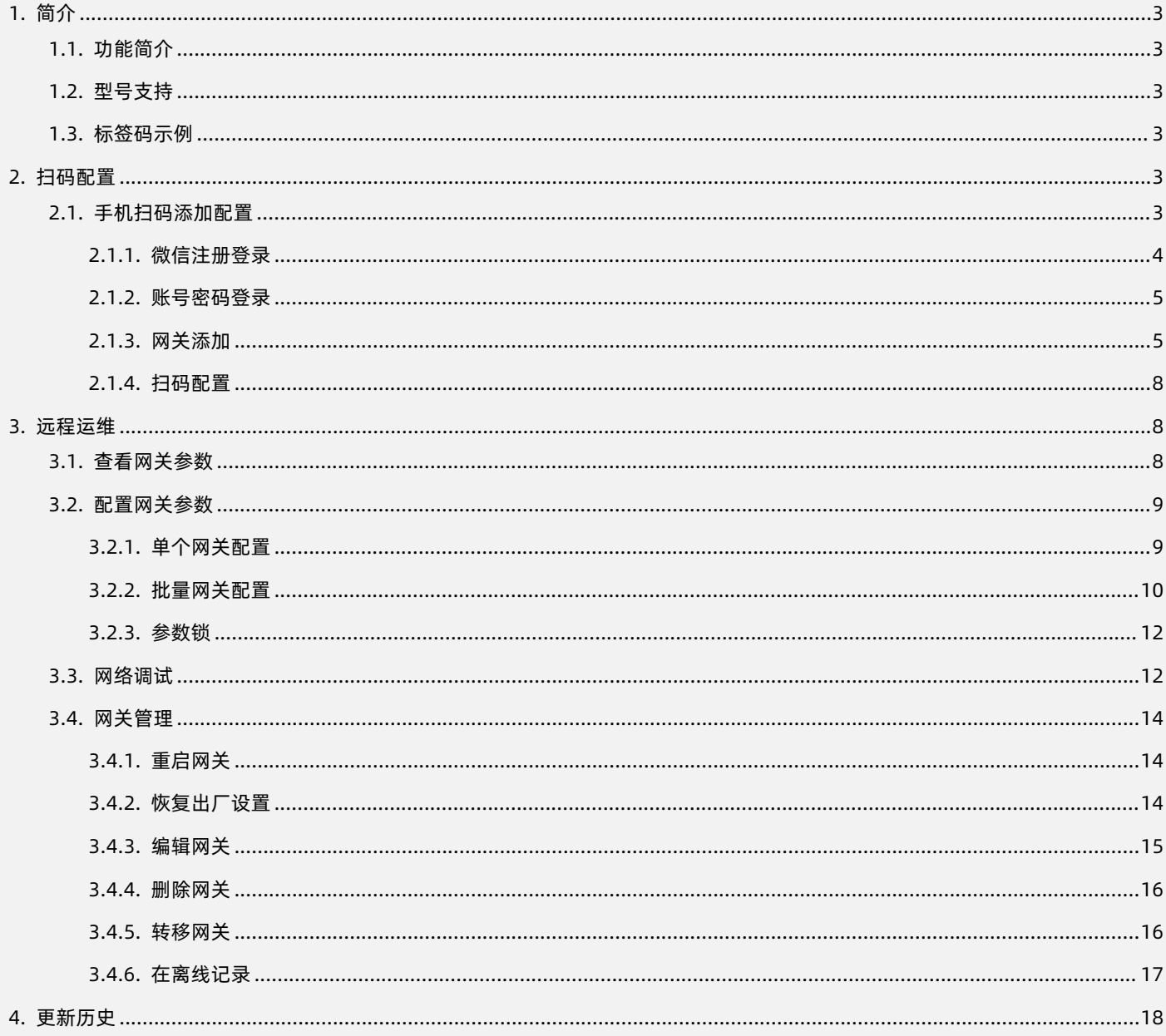

E

 $\overline{2}$ 

# <span id="page-2-0"></span>**1. 简介**

# 1.1. 功能简介

<span id="page-2-1"></span>本例主要引导大家如何手机扫码添加配置网关产品,彻底告别串口线和上位机,手机扫一扫,即可跳转登录,轻松运维。

若想免配使用网关产品,可以通过有人云定制中心定制参数,一台也定制,专属个性化。想要了解更多"定制中心"介绍,可以参考 文档:《定制中心使用说明》

#### <span id="page-2-2"></span>1.2. 型号支持

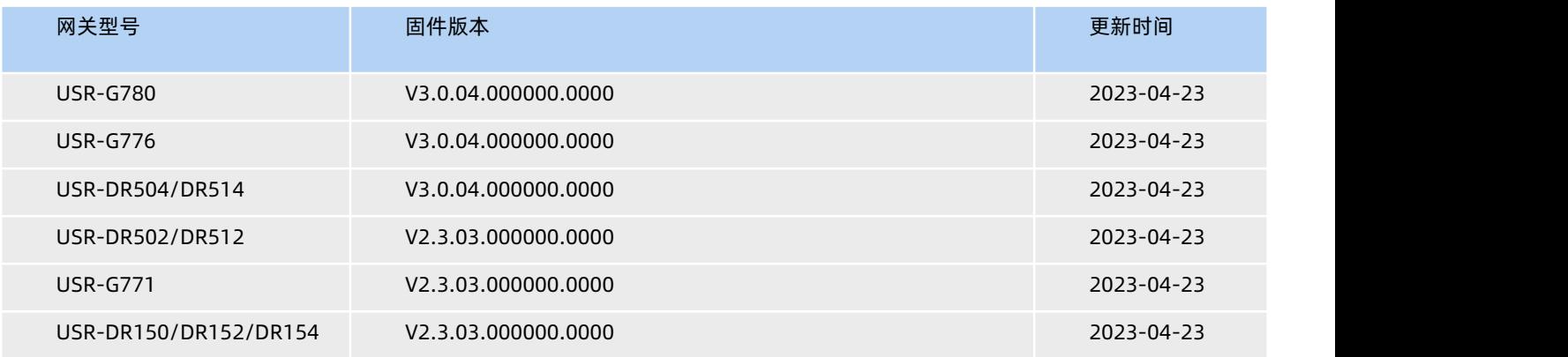

#### <span id="page-2-3"></span>1.3. 标签码示例

如下图所示,G780、G776、G771 的硬件上云二维码均在设备正面标签,USR-DR5XX 系列的硬件上云二维码在设备侧面,USR-DR15X 系列的硬件上云二维码在设备背面。

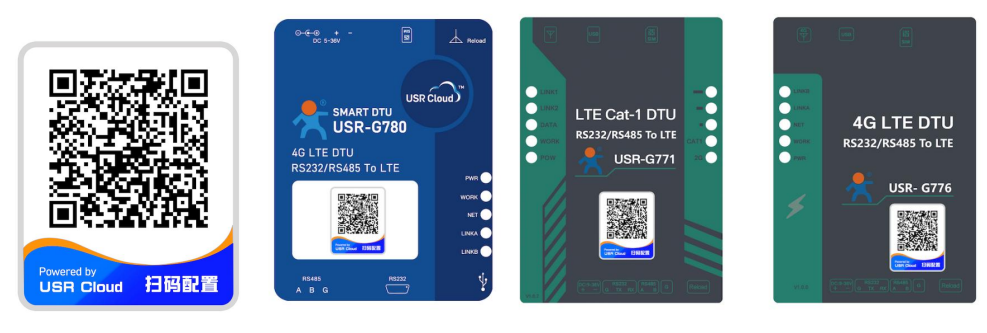

**图 1 标签二维码**

# <span id="page-2-4"></span>**2. 扫码配置**

# <span id="page-2-5"></span>2.1. 手机扫码添加配置

DTU 外壳正面贴有设备专属二维码,手机微信扫描该二维码即可跳转有人云手机端微信小程序登录添加网关设备。有人云手机端微 信小程序介绍可以参考说明[:http://cloud.usr.cn/document/334.html](http://cloud.usr.cn/document/334.html)

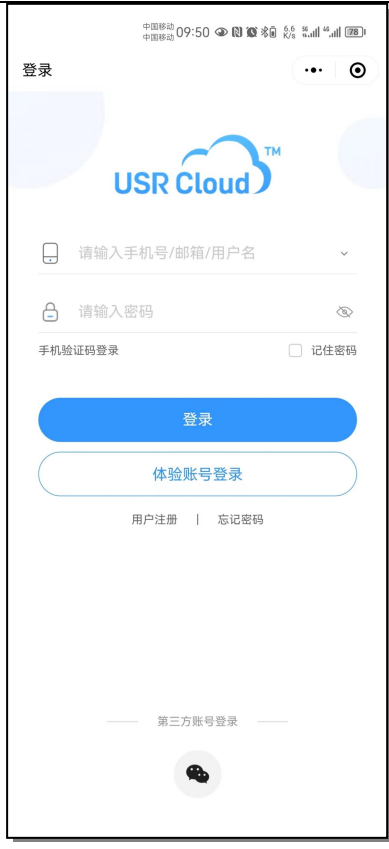

**图 2 有人云微信登录**

<span id="page-3-0"></span>2.1.1. 微信注册登录

如果未曾注册过有人通行证,可以直接勾选"我已阅读并同意《用户协议》"并点击"微信手机号快捷登录",弹窗同意小程序获取 手机号权限之后,若当前手机号未注册有人通行证,则将为您直接注册有人云账号。注册登录成功之后即可配置网关添加。

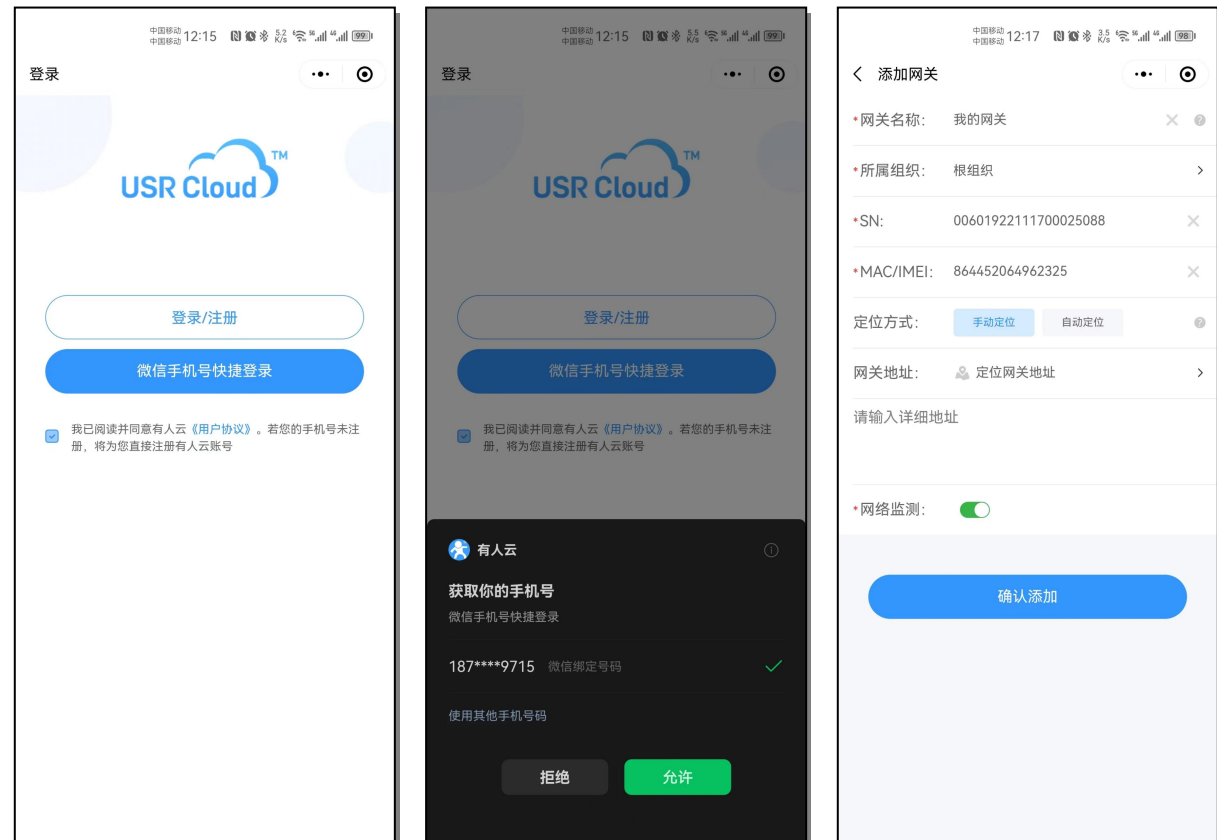

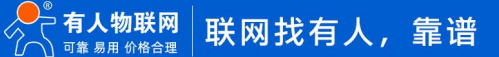

#### <span id="page-4-0"></span>2.1.2. 账号密码登录

如果不想使用微信快捷登录,也可以点击"注册/登录",扫码跳转后直接输入用户名密码登录后即可配置网关添加(如果微信小程 序已经登录账号,扫码后会直接跳转至设备添加页面)。

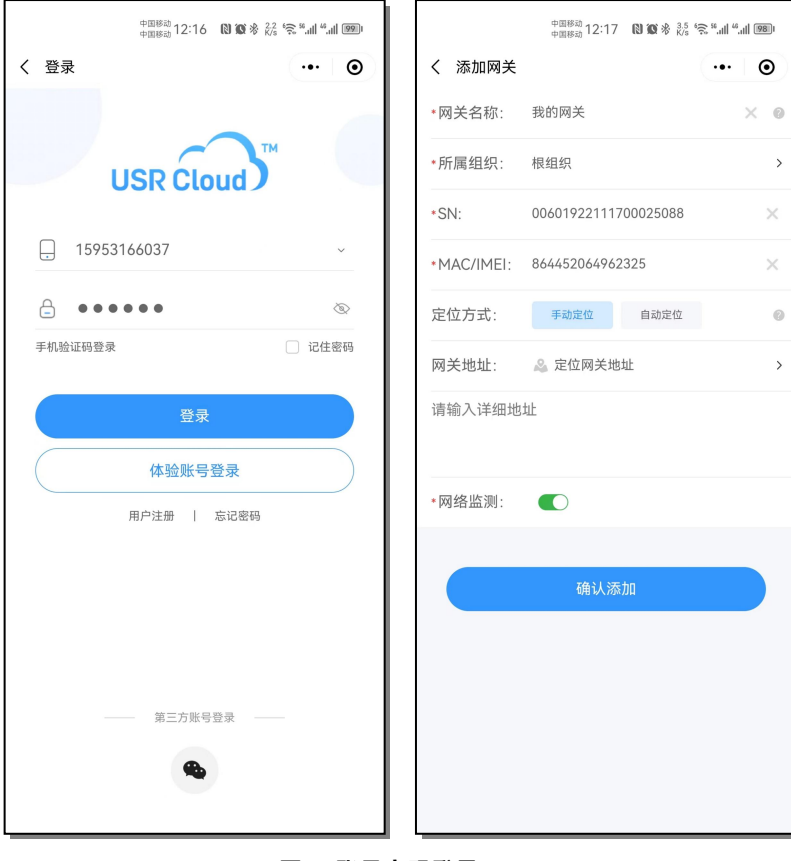

**图 4 账号密码登录**

## <span id="page-4-1"></span>2.1.3. 网关添加

如上章节跳转至设备添加界面之后,自定义网关名称,选择网关所属组织,点击确认添加。稍等片刻或者给 DTU 重新上电后即可显 示网关设备在线,网关在线后即可对网关进行参数锁、重启、恢复出厂、参数配置等操作。

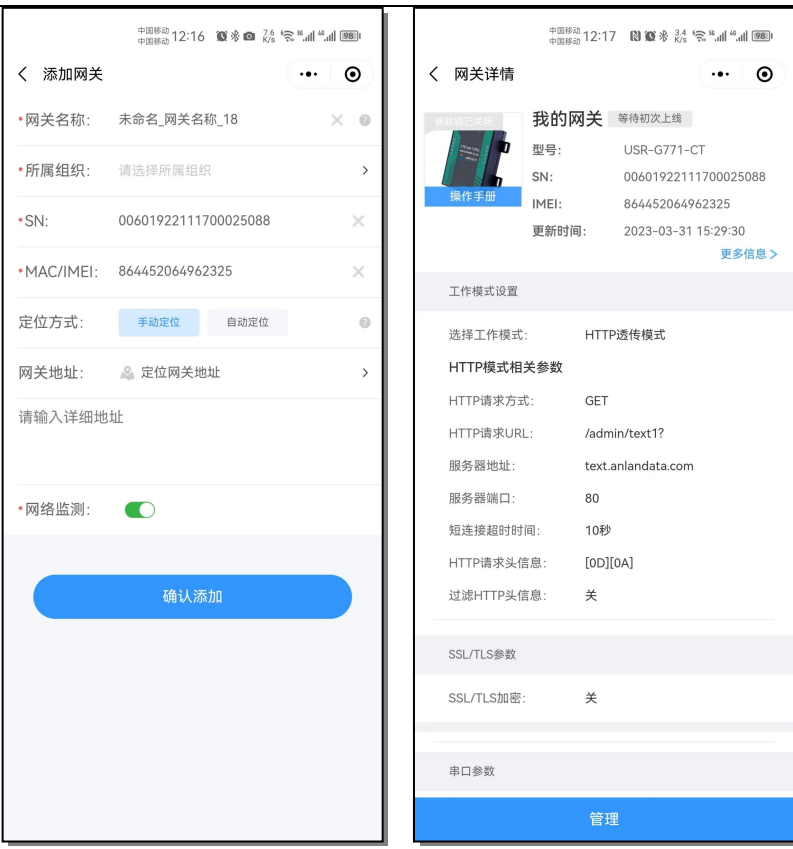

**图 5 单个网关添加**

注: 若批量购买网关设备, 可以扫描纸质出货单上方的"扫码即可上云"二维码批量添加网关设备。

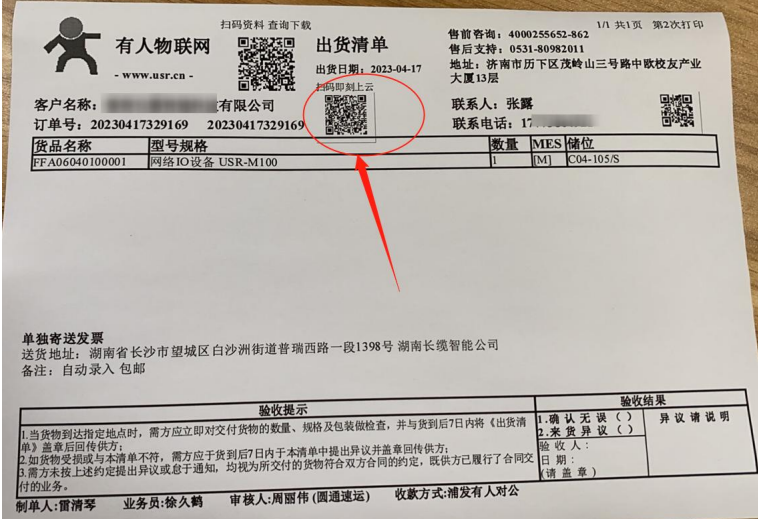

**图 6 发货单**

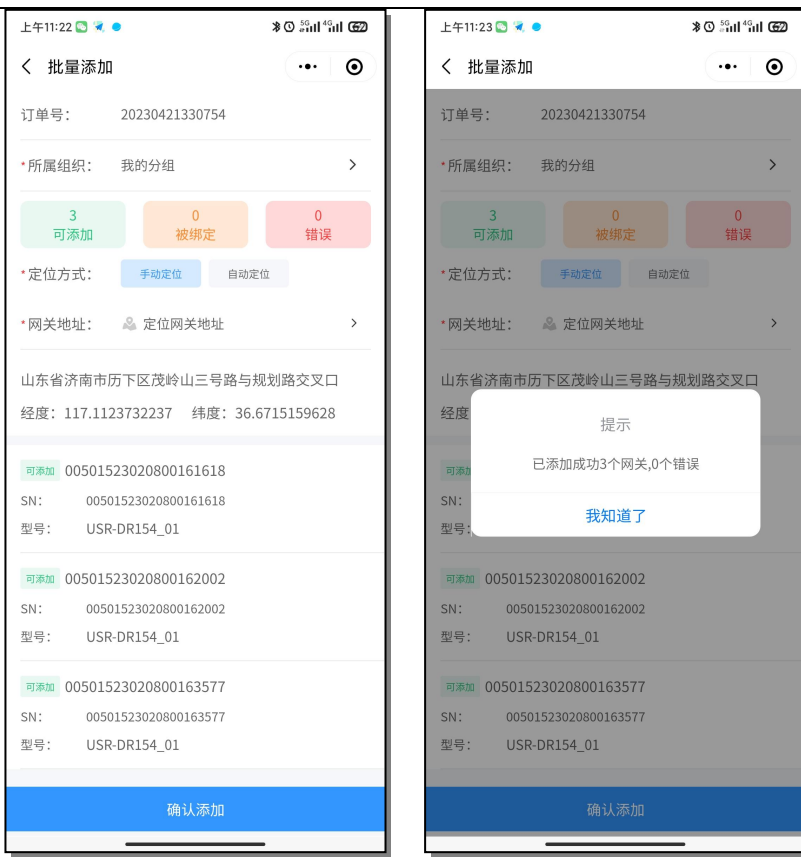

**图 7 批量添加**

若网关暂时不需要上电或者联网使用,添加好设备无需等待。首次在账号中添加的设备会显示状态为"等待初次上线",当上电联网 使用时,网关会自动上线并更新状态为"在线"。

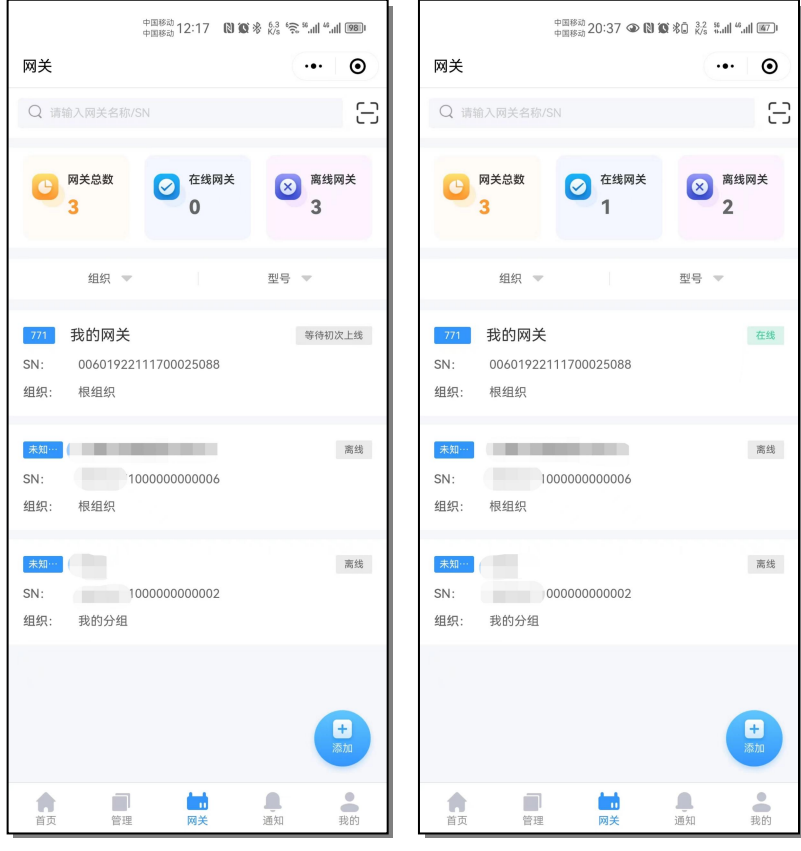

**图 8 设备上线**

#### <span id="page-7-0"></span>2.1.4. 扫码配置

已经添加至账号的在线设备,可以通过扫描网关机身二维码进行快速在线配置,根据实际应用修改参数表中的参数后,点击"配置 网关"按钮,云端会自动下发参数进行修改,修改成功后页面提示"配置成功",并自动跳转至"网关详情"页面,此时该页面读取显示 的设备参数即修改配置后的参数。

在线配置需要保持设备的网络畅通,若因网络异常或者设备突然离线等异常情况设备无法正常配置参数,页面会提示"配置失败"的 提示,可以稍等片刻后重新操作或者在批量配置任务中通过添加定时任务进行配置(详情参考后续"批量配置"章节)。

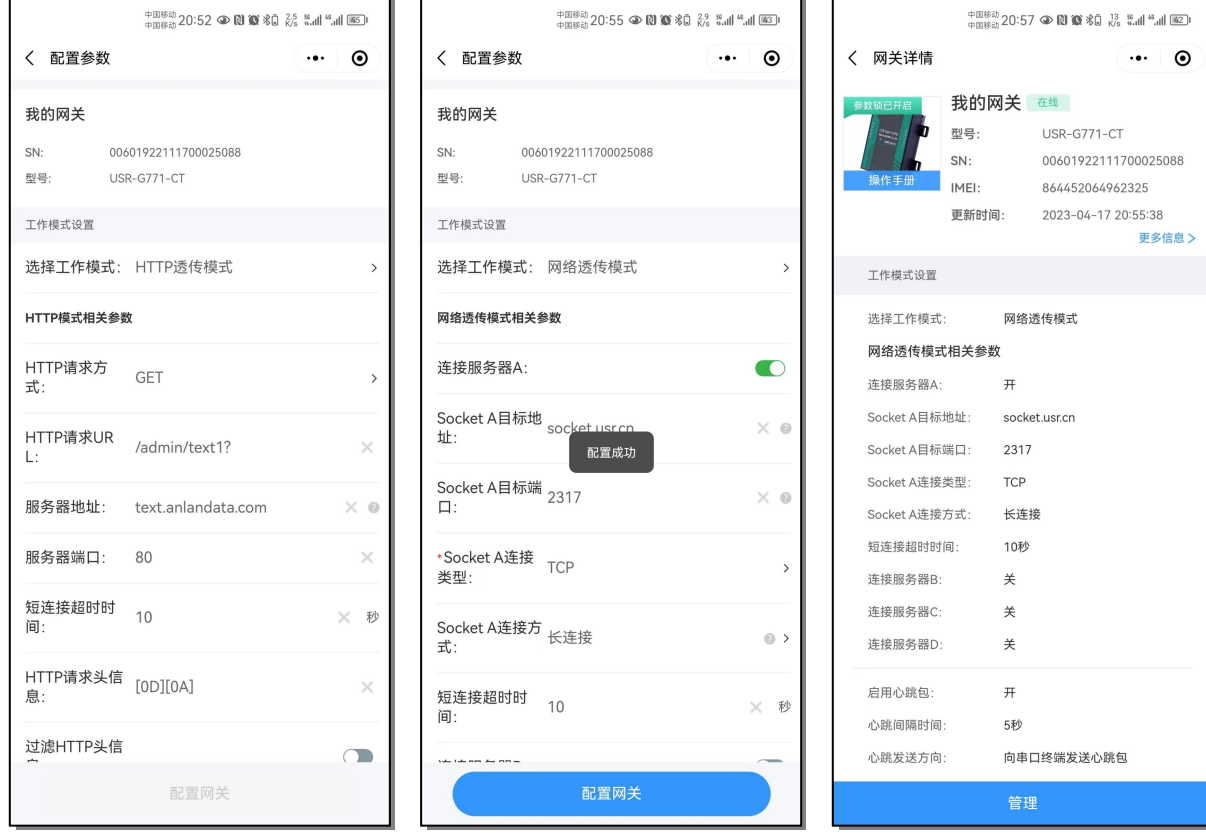

**图 9 配置网关**

## <span id="page-7-1"></span>**3. 远程运维**

# <span id="page-7-2"></span>3.1. 查看网关参数

点击小程序底部菜单栏进入"网关"页面,在页面列表中点击想要查看的网关即可跳转至"网关详情"页面,点击"更多信息"可以 查看当前网关的型号、SN、IMEI、MAC、NID、出厂固件版本、当前固件版本、网络制式、信号强度、ICCID 等详细信息。页面下滑,可 以看到当前网关的工作模式、socket 参数等详细参数配置。

注:若列表中的网关设备太多不方便查找,可以选择"组织"和"型号"过滤想要选择的网关所属,或者直接在页面顶部搜索栏输入 网关名称或者 SN 进行精准查找。

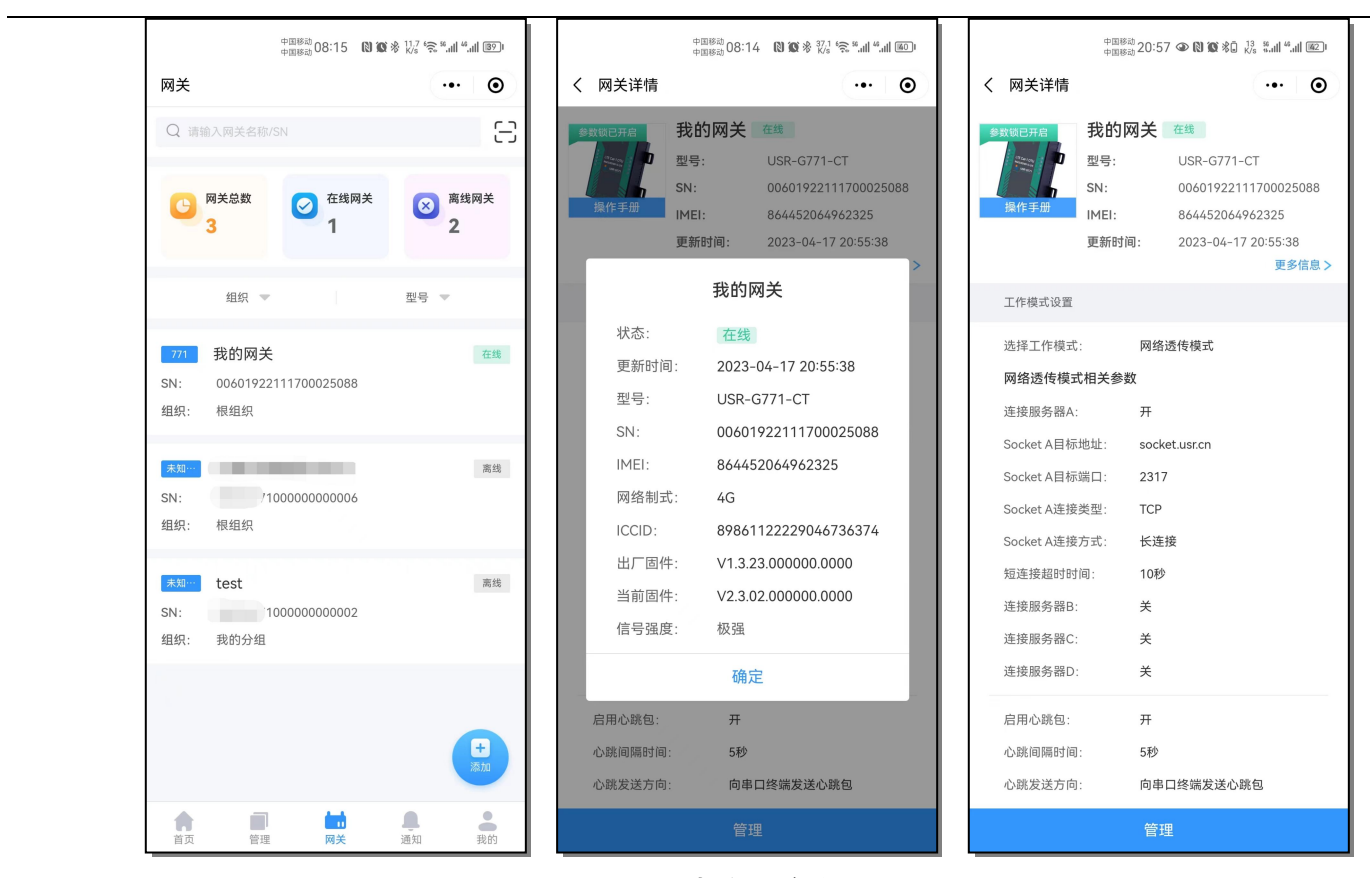

**图 10 查看网关参数**

#### <span id="page-8-0"></span>3.2. 配置网关参数

#### <span id="page-8-1"></span>3.2.1. 单个网关配置

在网关详情页面点击页面底部"管理"-- "配置网关", 跳转至配置参数页面 (也可在"网关"页面中, 左滑指定网关进入配置页 面),在该页面根据需求更改参数配置内容,然后点击"配置网关",平台会自动向设备下发参数更改内容,修改参数成功后,会返回"配 置成功"的提示,并自动跳转至"网关详情"页面,此时该页面读取显示的设备参数即修改配置后的参数。

注:若有"网关配置已超时,请稍后重试"的弹窗提示,此时设备可能正在重启或者正在执行已有的参数配置任务,可以稍等片刻 后重新尝试操作参数配置。

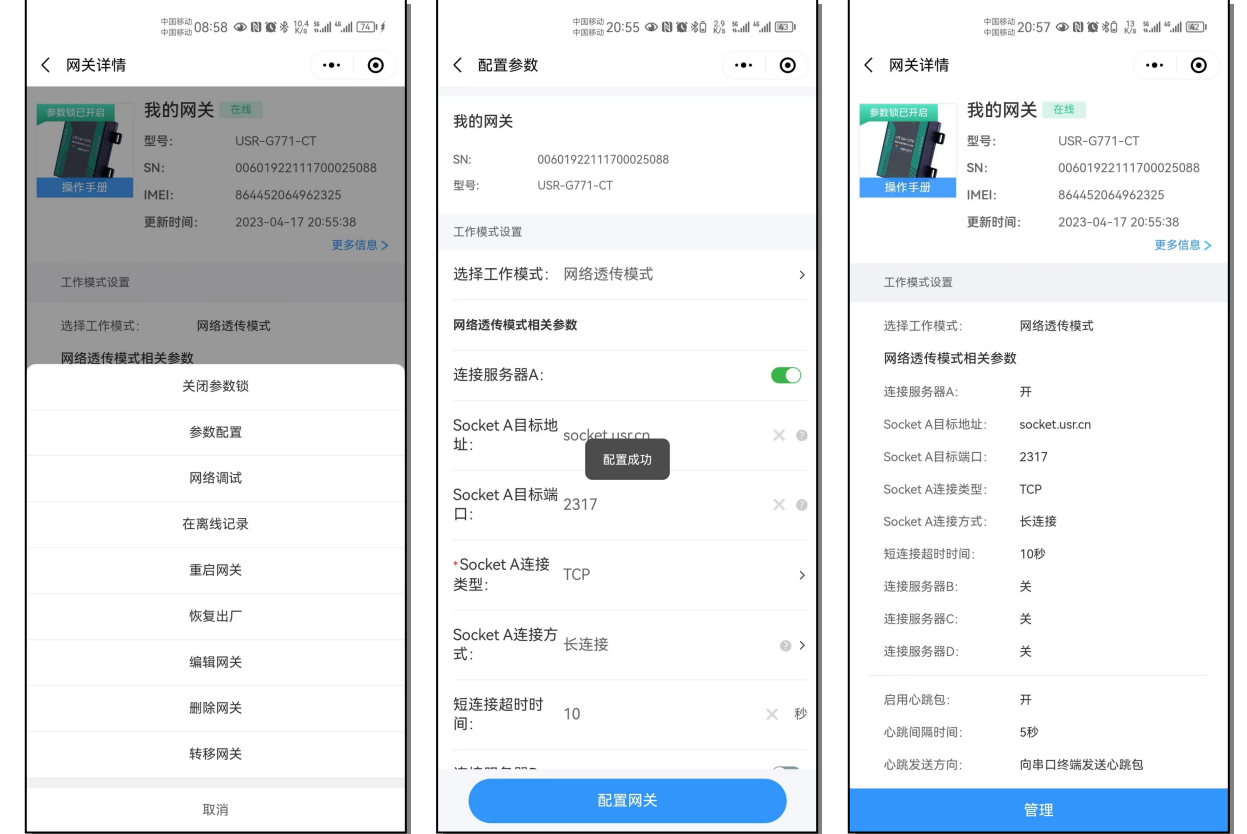

**图 11 单个网关配置**

# <span id="page-9-0"></span>3.2.2. 批量网关配置

批量配置任务可以通过有人云定时批量配置同一型号网关设备,任务创建后可自动执行,实现无人值守,远程运维。有人云微信小程 序首页,点击"批量配置网关"创建批量配置任务:

自定义任务名称,选择要批量配置的设备型号和任务时间,点击下一步;

选择固件版本和所属组织,勾选要配置的网关设备,点击下一步;

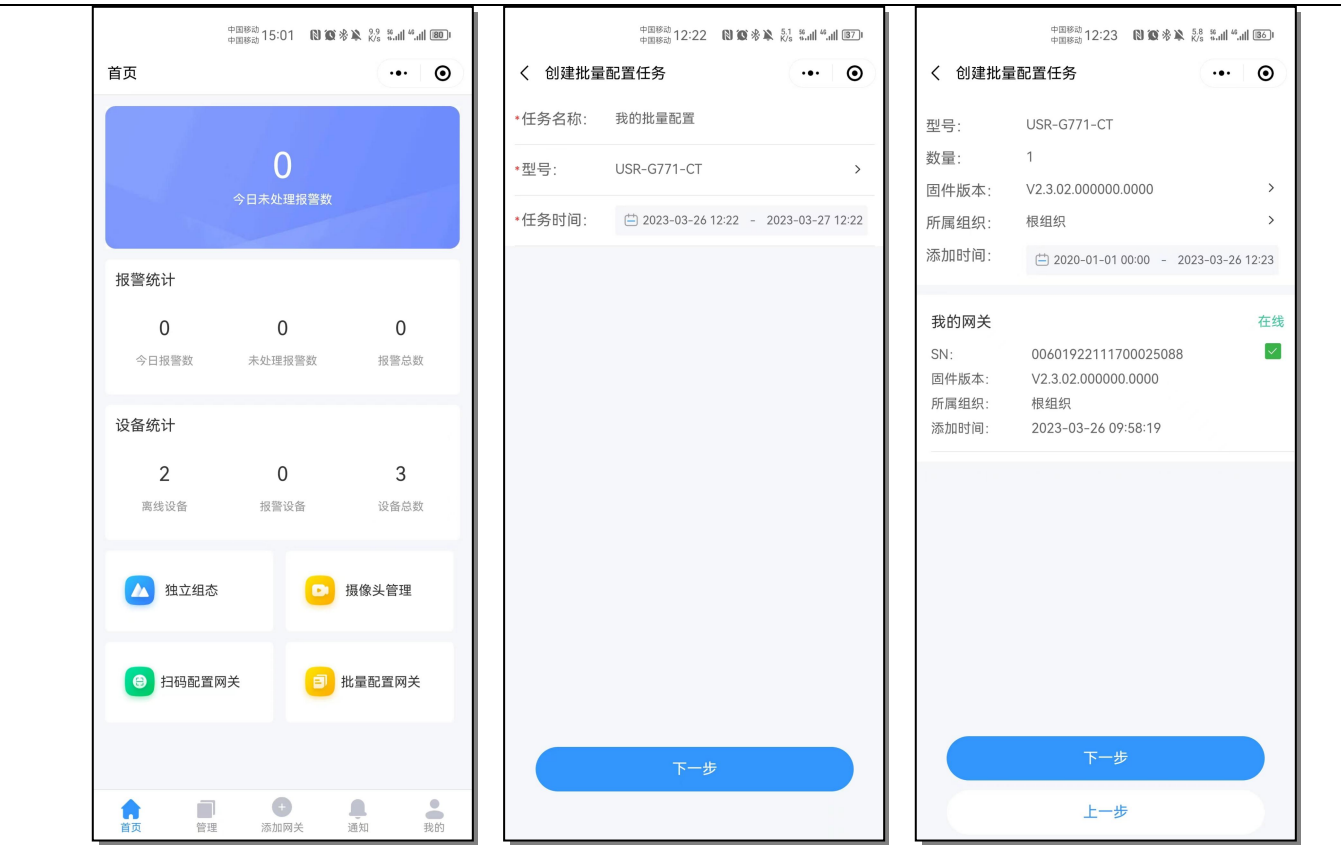

**图 12 批量网关配置(1)**

修改参数配置内容,根据需求开启或者关闭"网关参数锁",编辑完成之后,点击"配置网关"即可创建批量配置任务。等到任务时 间开始后,任务状态会显示"已开始",当任务执行完毕且成功之后,会显示"已结束"。

注:若任务状态显示"失败"或者其他异常状态,可能是任务执行期间网关设备存在重启或者正在执行其他配置任务,可以稍等片刻 后尝试重新创建批量配置任务。

n r

 $\mathbf{L}$ 

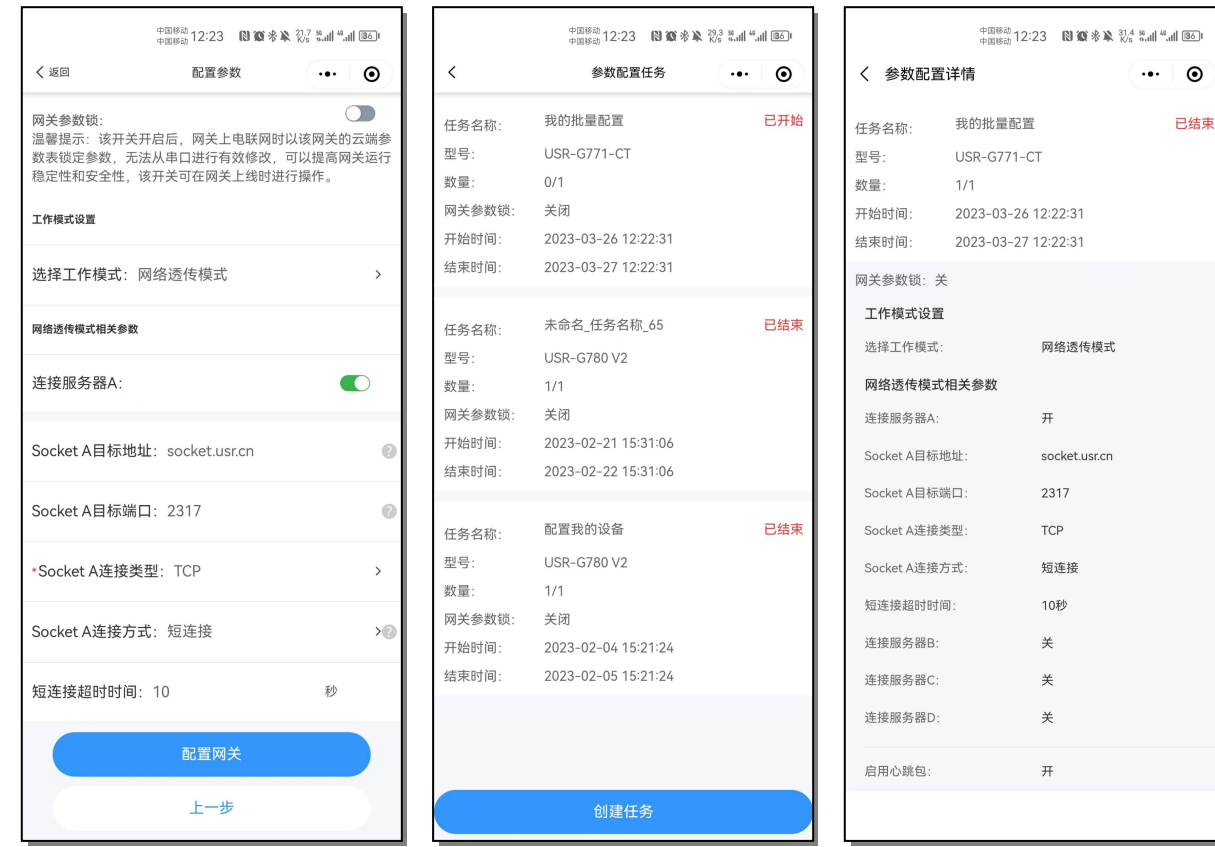

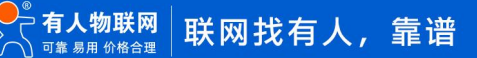

#### **图 13 批量网关配置(2)**

#### <span id="page-11-0"></span>3.2.3. 参数锁

网关参数锁是有人云平台新推出的网关设备的参数锁定功能,该功能开启后,网关上电联网时以该网关参数表锁定参数,用户无法从 **串口进行有效修改**,可以避免现场人员误操作导致的参数修改、设备恢复出厂等情况带来的通信异常,提高网关运行稳定性和安全性。该 功能开关可在网关上线时进行操作,设备离线时无法操作参数锁。

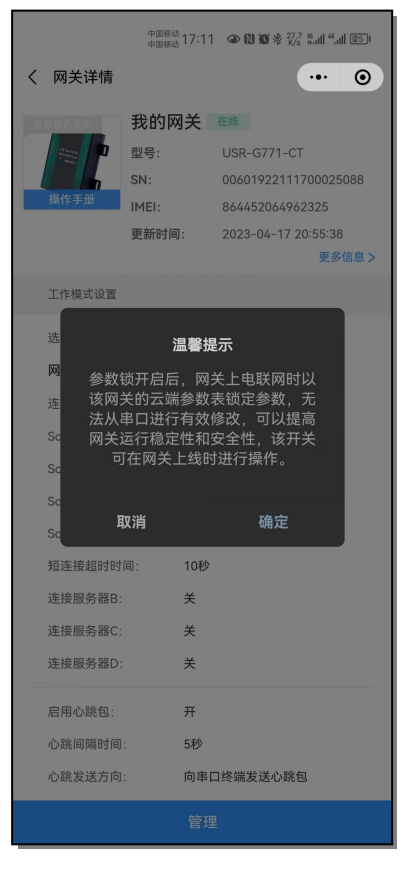

**图 14 参数锁**

# <span id="page-11-1"></span>3.3. 网络调试

为了方便用户对串口终端设备或者网关设备串口部分进行调试,我们增加了网络调试功能,该功能可以实现发送用户在输入框内的数 据到网关串口的功能,无需串口线和 PC 端上位机即可实现对终端设备的快速调试。

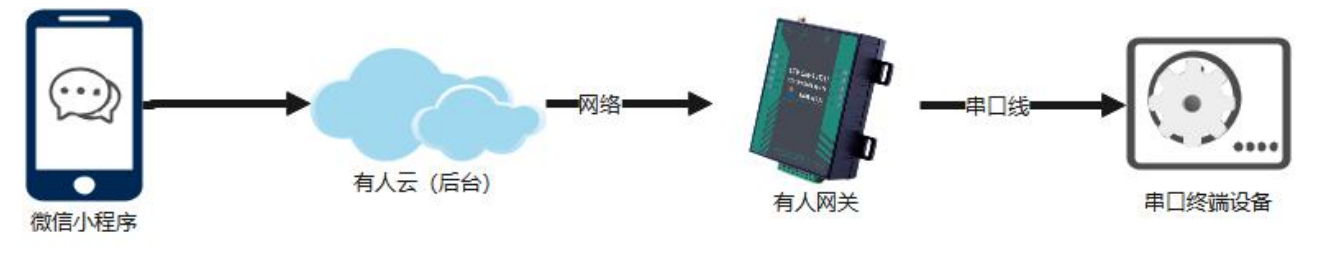

**图 15 流程图**

页面显示如下,该页面可以选择数据发送格式为 ASCII 或者为 HEX,也可以勾选显示时间戳,调试终端设备也可以通过该界面实现指 令的定时循环下发,满足用户的多样调试需求。

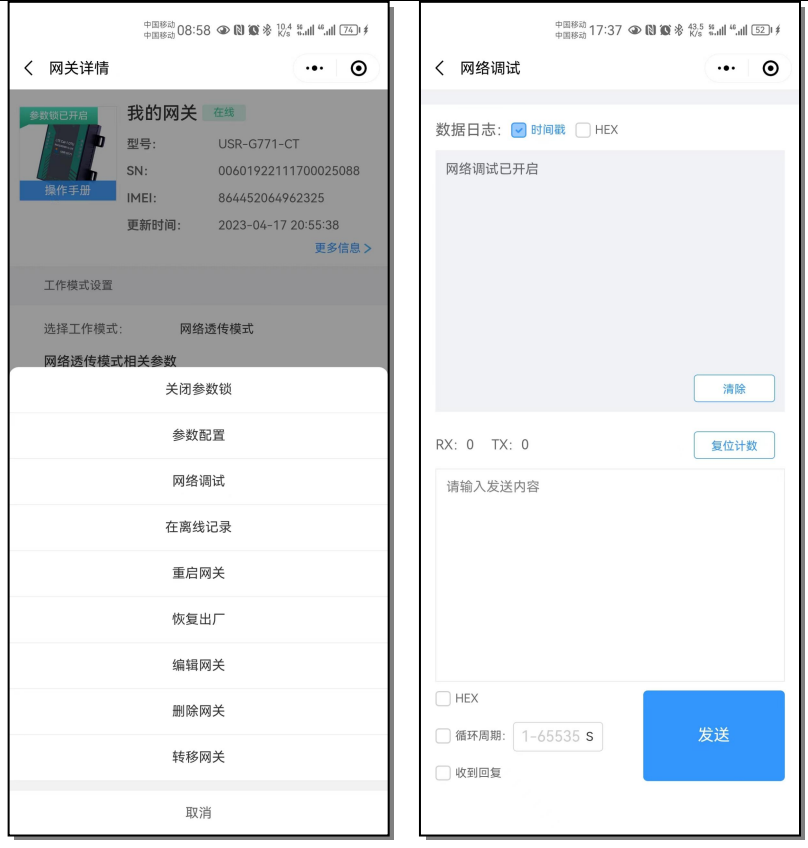

## **图 16 网络调试**

例如下图,勾选 HEX,向网关串口所连接的 modbusRTU 设备下发指令采集数据点数值,可以收到终端的响应返回。

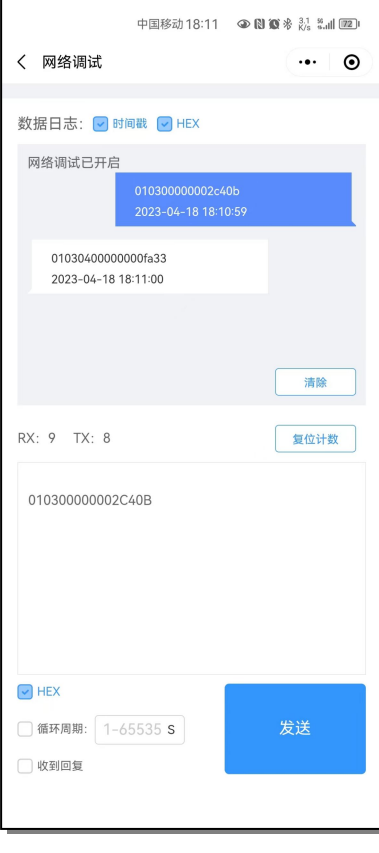

**图 17 调试实例图示**

#### <span id="page-13-0"></span>3.4. 网关管理

### <span id="page-13-1"></span>3.4.1. 重启网关

网关详情界面,点击"管理"--"重启网关",可以对当前网关设备进行重启,动作执行后页面会提示"下发指令中",指令下发成 功会有弹窗提示,稍等片刻网关指令执行完毕重启联网后,会重新上线。

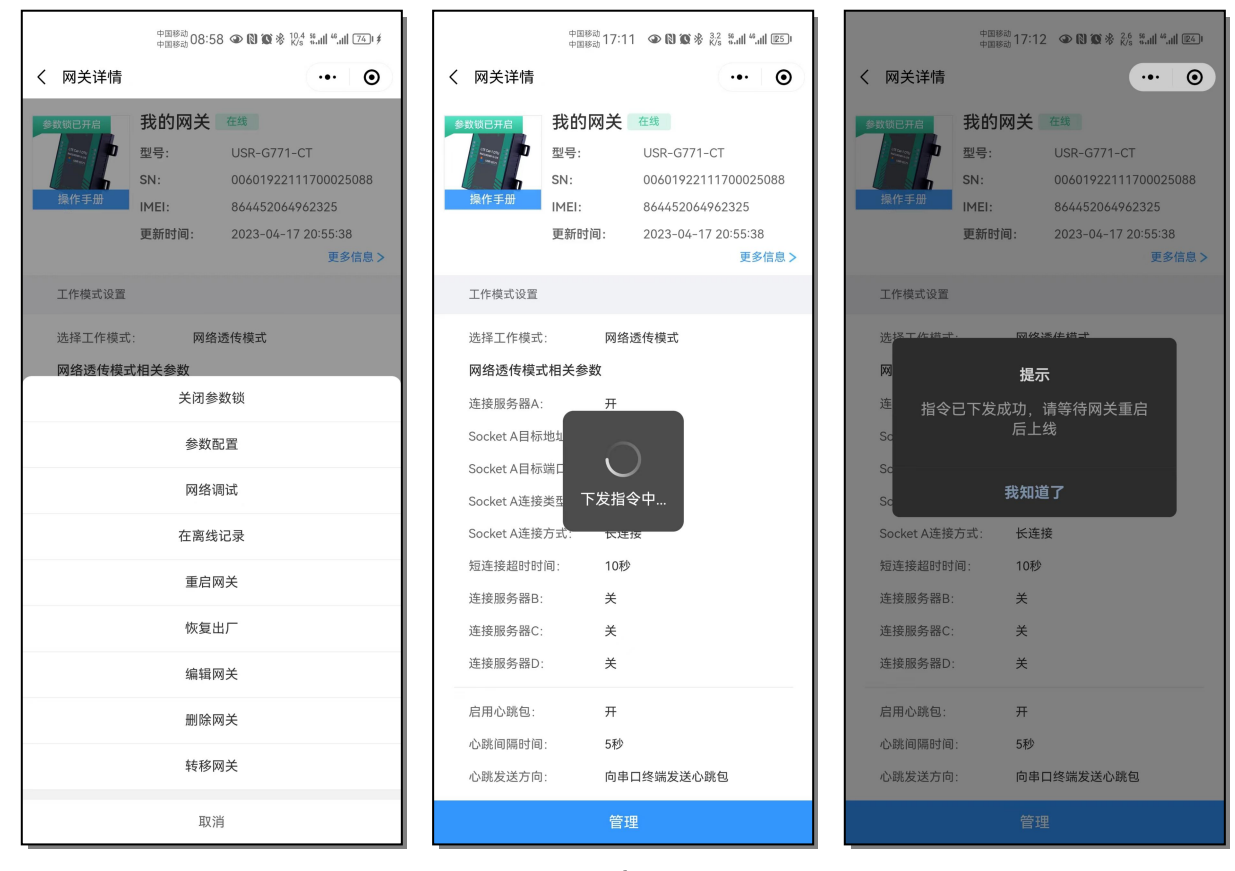

**图 18 重启网关**

# <span id="page-13-2"></span>3.4.2. 恢复出厂设置

网关详情界面,点击"管理"--"恢复出厂设置",即可将设备恢复出厂参数,该功能操作立即生效,不可回退,注意慎用。指令下 发成功后,设备会离线,稍等片刻网关指令执行完毕重启联网后,会重新上线。

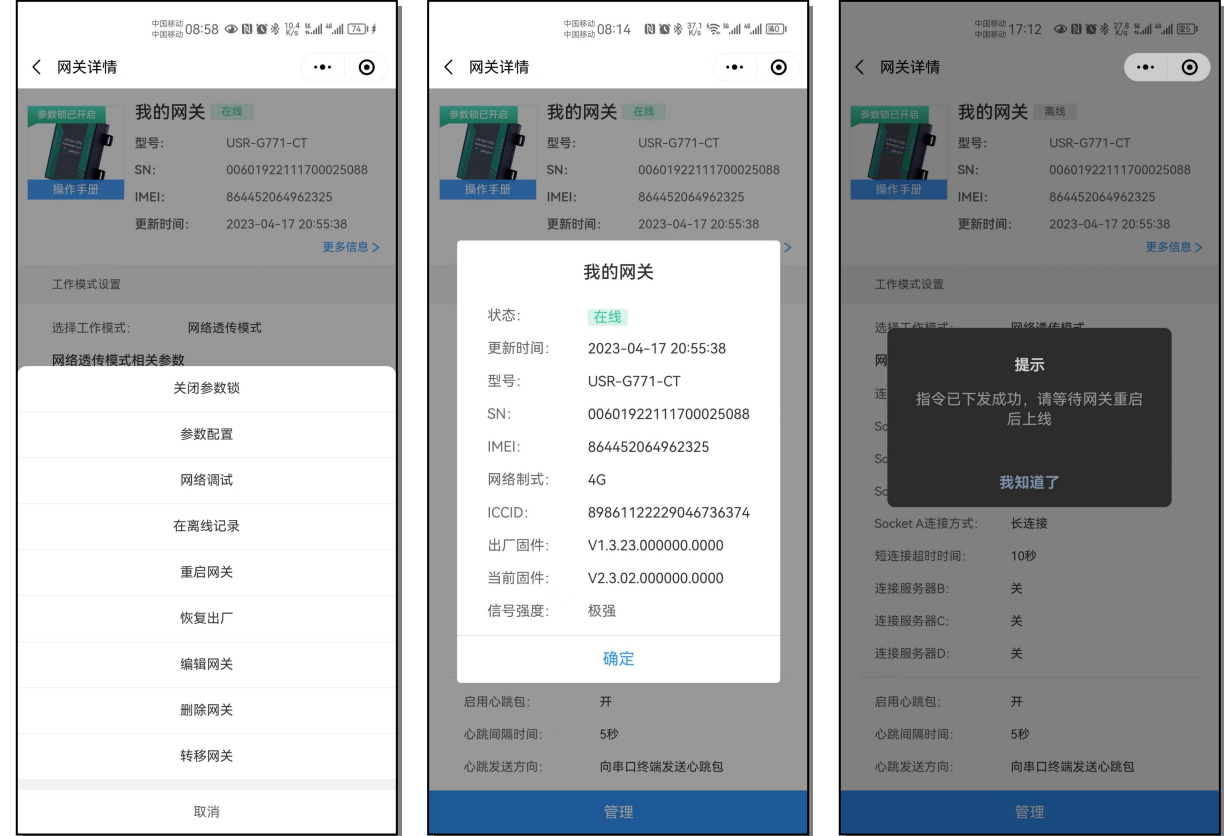

**图 19 恢复出厂设置**

# <span id="page-14-0"></span>3.4.3. 编辑网关

网关详情界面,点击"管理"--"编辑网关",可以对当前网关的名称、所属组织等信息进行修改,修改完毕后点击"确认修改"即 可。

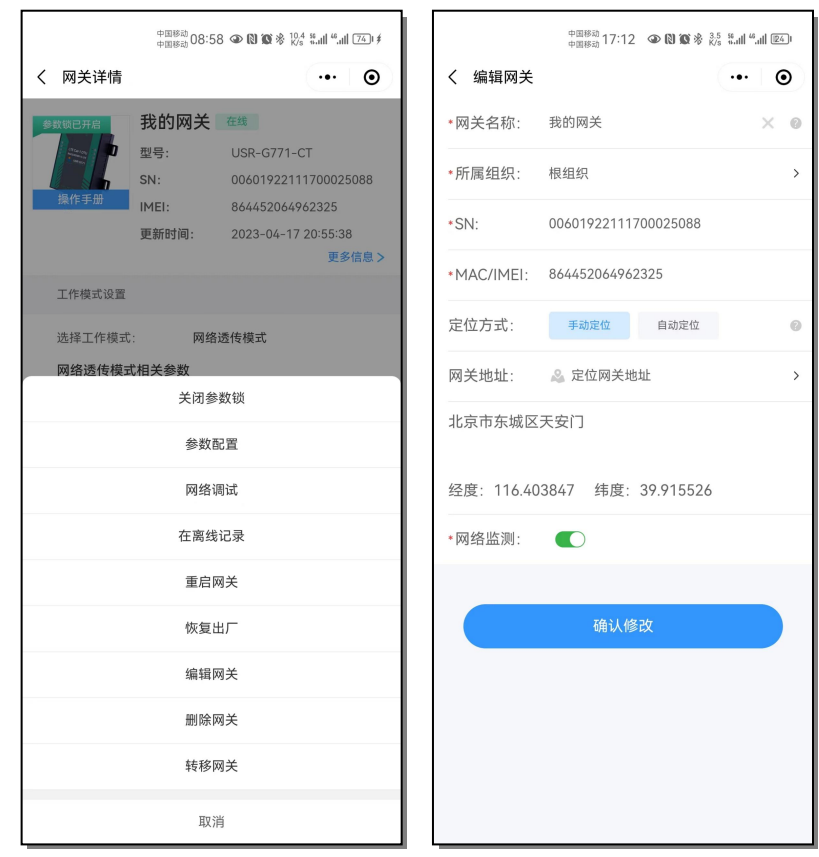

**图 20 编辑网关**

 $\overline{\phantom{a}}$ 

#### 3.4.4. 删除网关

 $\lim_{\eta \to 0} \limsup_{\xi \to 0} 0.8158 \, \text{and} \, \limsup_{\xi \to 0} \, \frac{10.4}{\pi} \, \frac{9.4}{\pi} \, \frac{9.4}{\pi} \, \frac{9.41}{\pi} \, \frac{9.41}{\pi} \, \frac{10.41}{\pi} \, \frac{10.41}{\pi}$  $\begin{array}{l} \oplus \mathbb{H}^{g_{\bar{M}}}\mathbb{1}7 \colon \mathbb{1}2 \quad \text{or} \ \mathbb{N} \ \text{W} \ \text{\&} \ \ \frac{4.6}{5.8} \ \ \frac{8.1}{100} \ \text{W} \end{array}$  $\cdot$  0  $\cdot \cdot \cdot \circ$ く 网关详情 く 网关详情 我的网关 在线 我的网关 在线 型号: USR-G771-CT 型号: USR-G771-CT 00601922111700025088  $SN$  $SN<sup>2</sup>$ 00601922111700025088 864452064962325  $IME1$ :  $IME1$ : 864452064962325 更新时间: 2023-04-17 20:55:38 更新时间: 2023-04-17 20:55:38 画名信白く 画名住自へ 工作模式设置 工作模式设置 选择工作模式: 网络透传模式 选择工作模式: 网络透传模式 网络透传模式相关参数 网络诱传模式相关参数 关闭参数锁 提示 参数配置 删除网关后将无法在远程配置、管 理、监控网关。确认删除所选网关? 网络调试 在离线记录 取消 确定 重启网关 连接服务器B: 关 恢复出厂 连接服务器C: 关 连接服务器D: 关 编辑网关 启用心跳包:  $#$ 删除网关 心跳间隔时间: 5秒 转移网关 心跳发送方向: 向串口终端发送心跳包 取消

<span id="page-15-0"></span>网关详情界面,点击"管理"--"删除网关",会有确认是否删除的弹窗提示,点击"确定"即确认删除。

**图 21 删除网关**

3.4.5. 转移网关

<span id="page-15-1"></span>网关详情界面,点击"管理"--"转移网关"。

注:当前"转移网关"功能仅 PC 网页端支持,手机端小程序暂不支持。

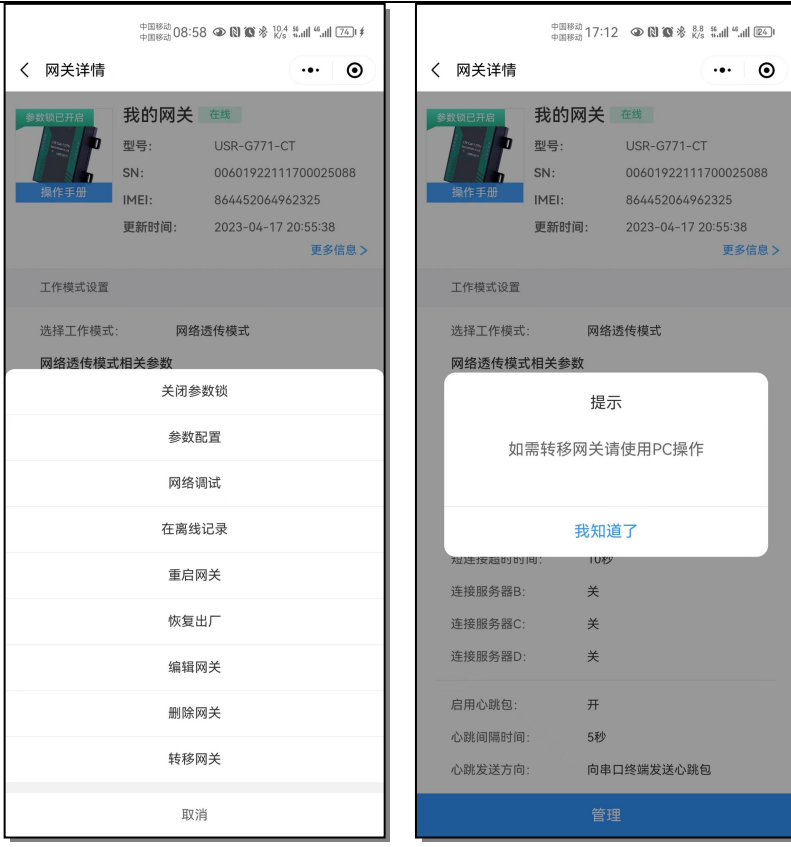

**图 22 转移网关**

<span id="page-16-0"></span>3.4.6. 在离线记录

 $\mathsf{r}$ 

网关详情界面,点击"管理"--"在离线记录"会跳转至在离线记录界面,该界面记录了当前网关的历史在离线详情,方便用户了解 设备运行情况。

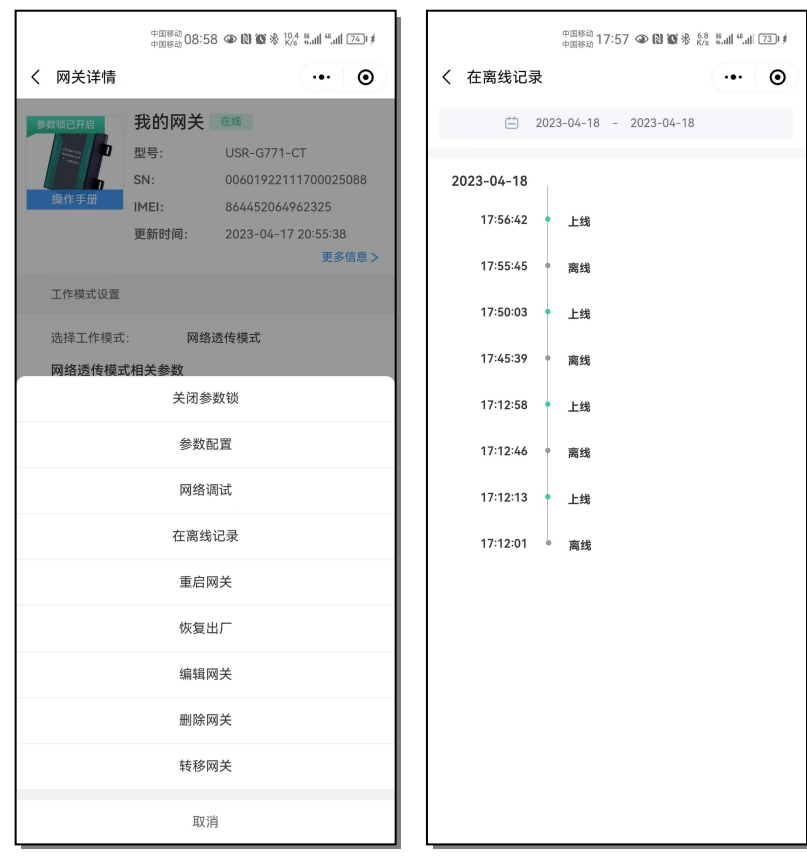

**图 23 在离线记录**

# <span id="page-17-0"></span>**4. 更新历史**

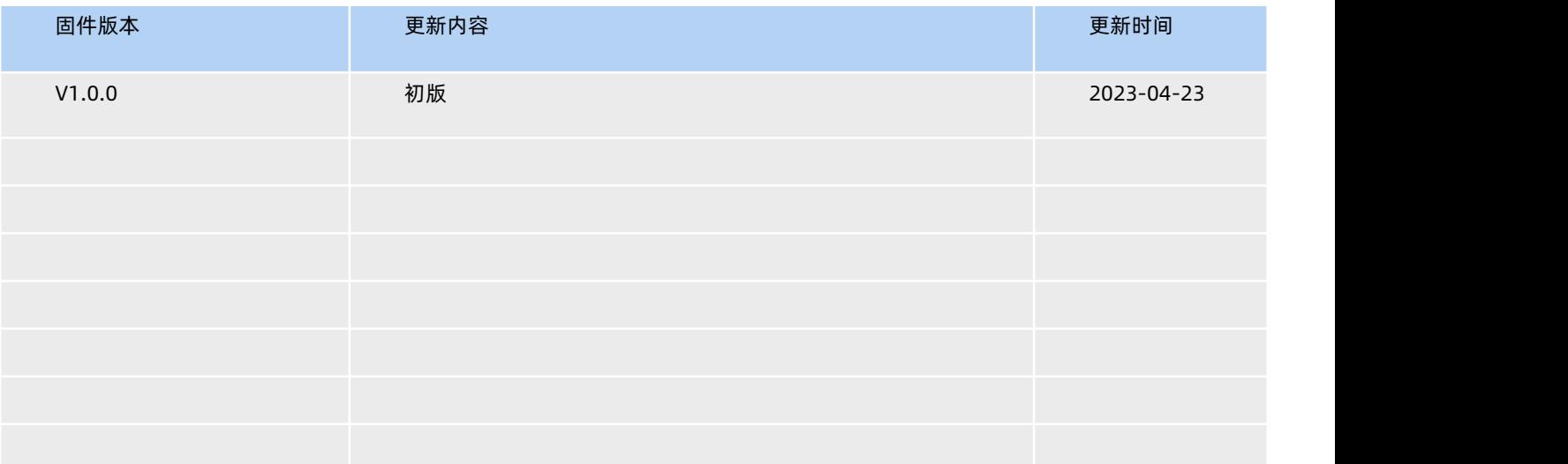

# 可信赖的智慧工业物联网伙伴

天猫旗舰店: https://youren.tmall.com 京东旗舰店: https://youren.jd.com 官 方 网 站: www.usr.cn<br>技术支持工单: im.usr.cn 战略合作联络: ceo@usr.cn 软件合作联络: console@usr.cn 电话:4000 255 652

H.

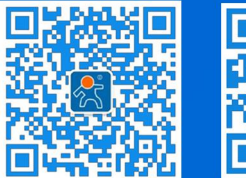

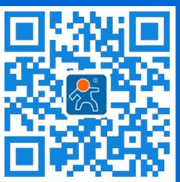

关注有人微信公众号 登录商城快速下单

地址:山东省济南市历下区茂岭山三号路中欧校友产业大厦 12、13 层有人物联网